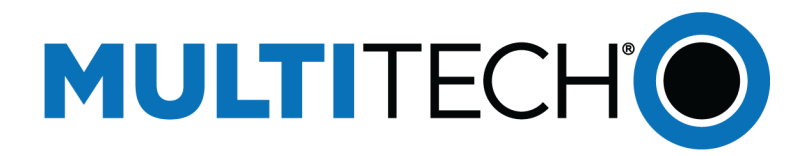

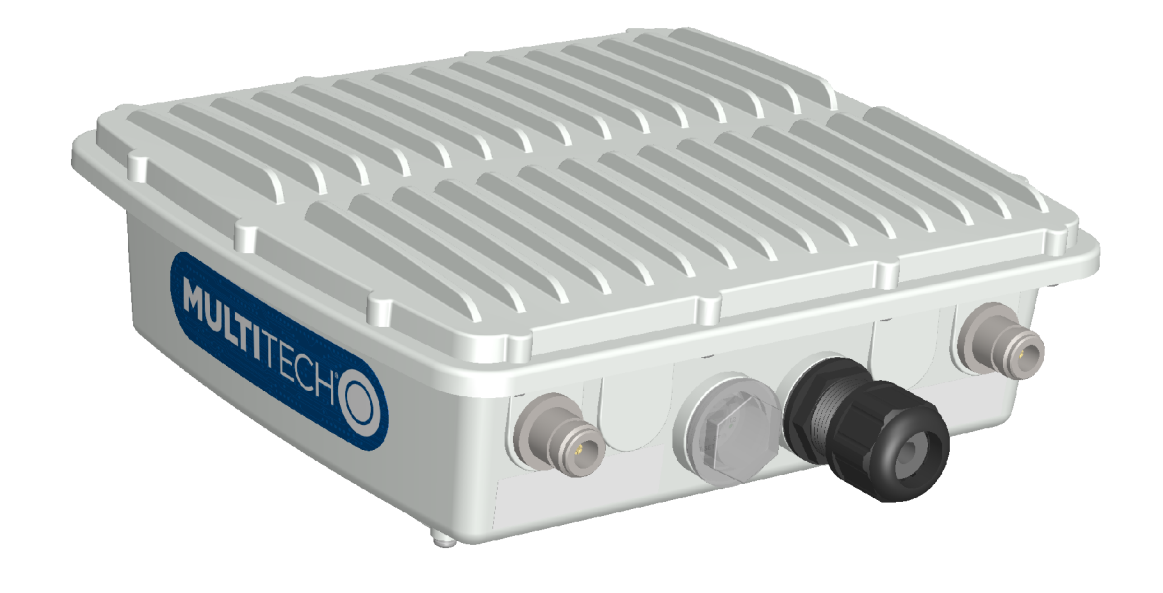

# **MultiConnect® ConduitTM Base Station IP67**

Getting Started Guide

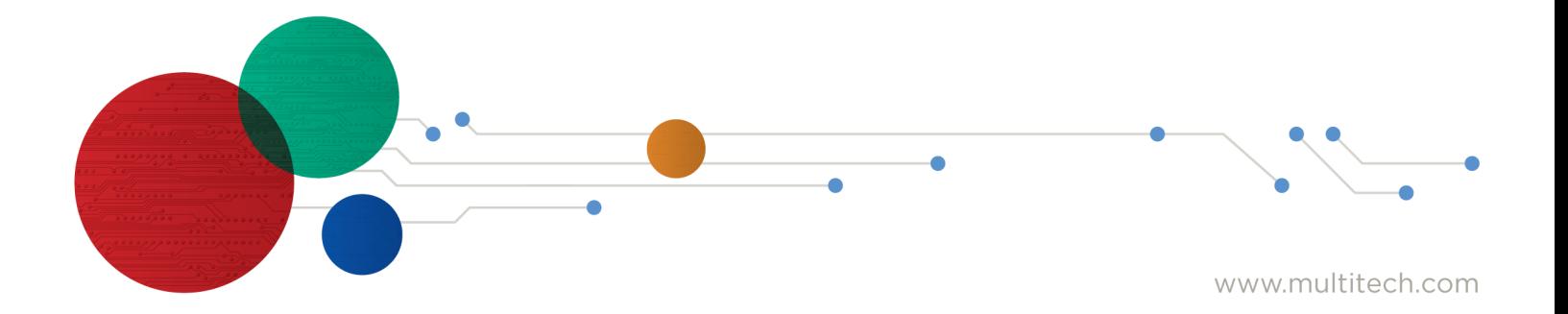

#### **MultiConnect Conduit IP67 Base Station Getting Started Guide**

Models: MTCDTIP-266x-xxx, MTCDTIP-267x-xxx, MTCDTIP-xxx-266x-xxx, MTCDTIP-xxx-267x-xxx

Part Number: S000665, Version 1.0

#### **Copyright**

This publication may not be reproduced, in whole or in part, without the specific and express prior written permission signed by an executive officer of Multi-Tech Systems, Inc. All rights reserved. **Copyright © 2017 by Multi-Tech Systems, Inc.**

Multi-Tech Systems, Inc. makes no representations or warranties, whether express, implied or by estoppels, with respect to the content, information, material and recommendations herein and specifically disclaims any implied warranties of merchantability, fitness for any particular purpose and noninfringement.

Multi-Tech Systems, Inc. reserves the right to revise this publication and to make changes from time to time in the content hereof without obligation of Multi-Tech Systems, Inc. to notify any person or organization of such revisions or changes.

#### **Trademarks and Registered Trademarks**

MultiTech, MultiConnect, and the MultiTech logo are registered trademarks and Conduit is a trademark of Multi-Tech Systems, Inc. All other products and technologies are the trademarks or registered trademarks of their respective holders.

#### **Legal Notices**

The MultiTech products are not designed, manufactured or intended for use, and should not be used, or sold or re-sold for use, in connection with applications requiring fail-safe performance or in applications where the failure of the products would reasonably be expected to result in personal injury or death, significant property damage, or serious physical or environmental damage. Examples of such use include life support machines or other life preserving medical devices or systems, air traffic control or aircraft navigation or communications systems, control equipment for nuclear facilities, or missile, nuclear, biological or chemical weapons or other military applications ("Restricted Applications"). Use of the products in such Restricted Applications is at the user's sole risk and liability.

MULTITECH DOES NOT WARRANT THAT THE TRANSMISSION OF DATA BY A PRODUCT OVER A CELLULAR COMMUNICATIONS NETWORK WILL BE UNINTERRUPTED, TIMELY, SECURE OR ERROR FREE, NOR DOES MULTITECH WARRANT ANY CONNECTION OR ACCESSIBILITY TO ANY CELLULAR COMMUNICATIONS NETWORK. MULTITECH WILL HAVE NO LIABILITY FOR ANY LOSSES, DAMAGES, OBLIGATIONS, PENALTIES, DEFICIENCIES, LIABILITIES, COSTS OR EXPENSES (INCLUDING WITHOUT LIMITATION REASONABLE ATTORNEYS FEES) RELATED TO TEMPORARY INABILITY TO ACCESS A CELLULAR COMMUNICATIONS NETWORK USING THE PRODUCTS.

The MultiTech products and the final application of the MultiTech products should be thoroughly tested to ensure the functionality of the MultiTech products as used in the final application. The designer, manufacturer and reseller has the sole responsibility of ensuring that any end user product into which the MultiTech product is integrated operates as intended and meets its requirements or the requirements of its direct or indirect customers. MultiTech has no responsibility whatsoever for the integration, configuration, testing, validation, verification, installation, upgrade, support or maintenance of such end user product, or for any liabilities, damages, costs or expenses associated therewith, except to the extent agreed upon in a signed written document. To the extent MultiTech provides any comments or suggested changes related to the application of its products, such comments or suggested changes is performed only as a courtesy and without any representation or warranty whatsoever.

#### **Contacting MultiTech**

#### **Knowledge Base**

The Knowledge Base provides immediate access to support information and resolutions for all MultiTech products. Visit <http://www.multitech.com/kb.go>.

#### **Support Portal**

To create an account and submit a support case directly to our technical support team, visit: <https://support.multitech.com>.

#### **Support**

Business Hours: M-F, 8am to 5pm CT

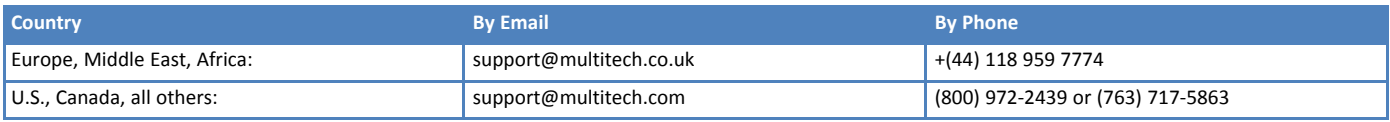

#### **Warranty**

To read the warranty statement for your product, visit [www.multitech.com/warranty.go](http://www.multitech.com/warranty.go). For other warranty options, visit [www.multitech.com/es.go](http://www.multitech.com/es.go).

#### **World Headquarters**

Multi-Tech Systems, Inc. 2205 Woodale Drive, Mounds View, MN 55112 Phone: (800) 328-9717 or (763) 785-3500 Fax (763) 785-9874

# **Contents**

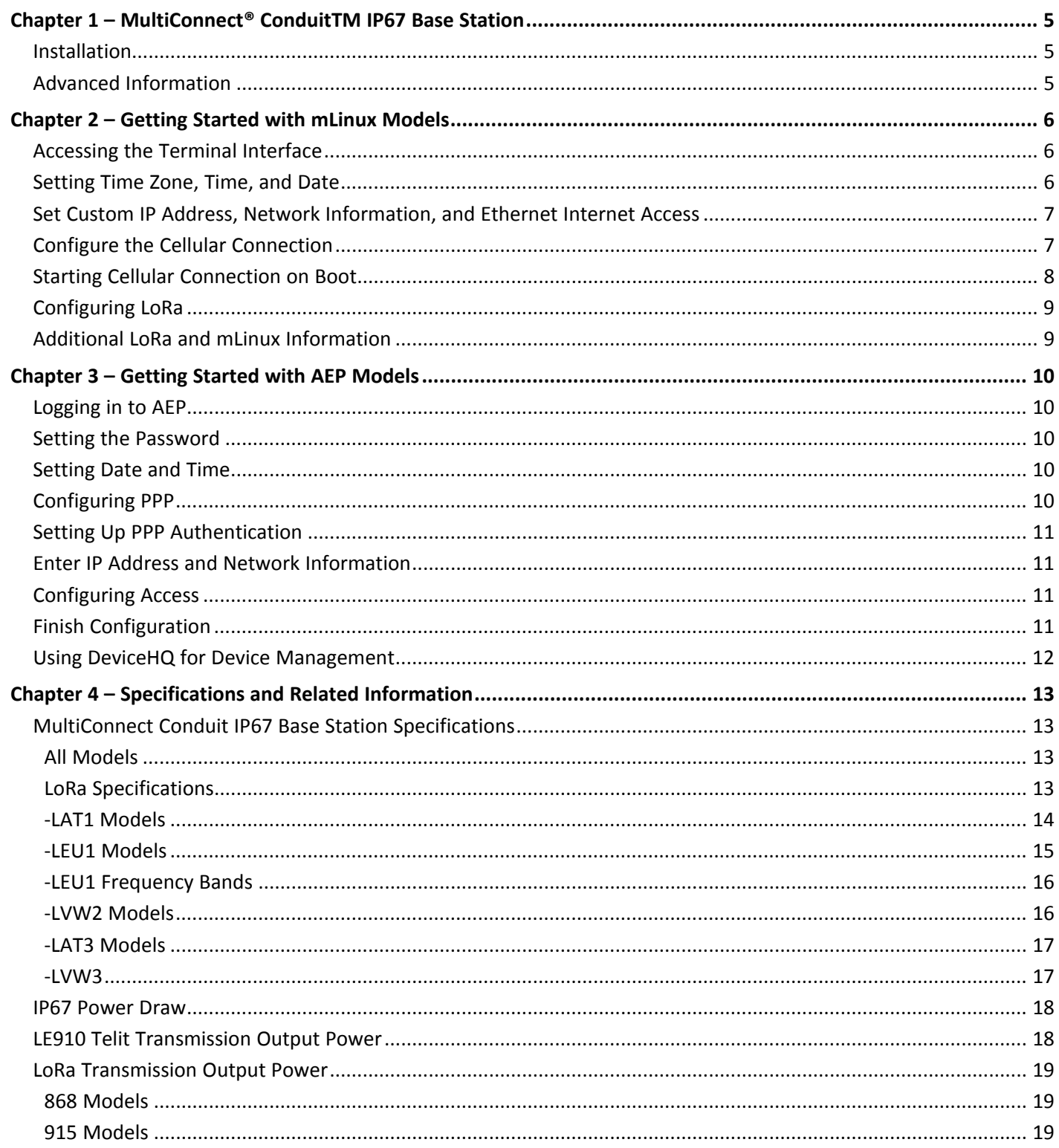

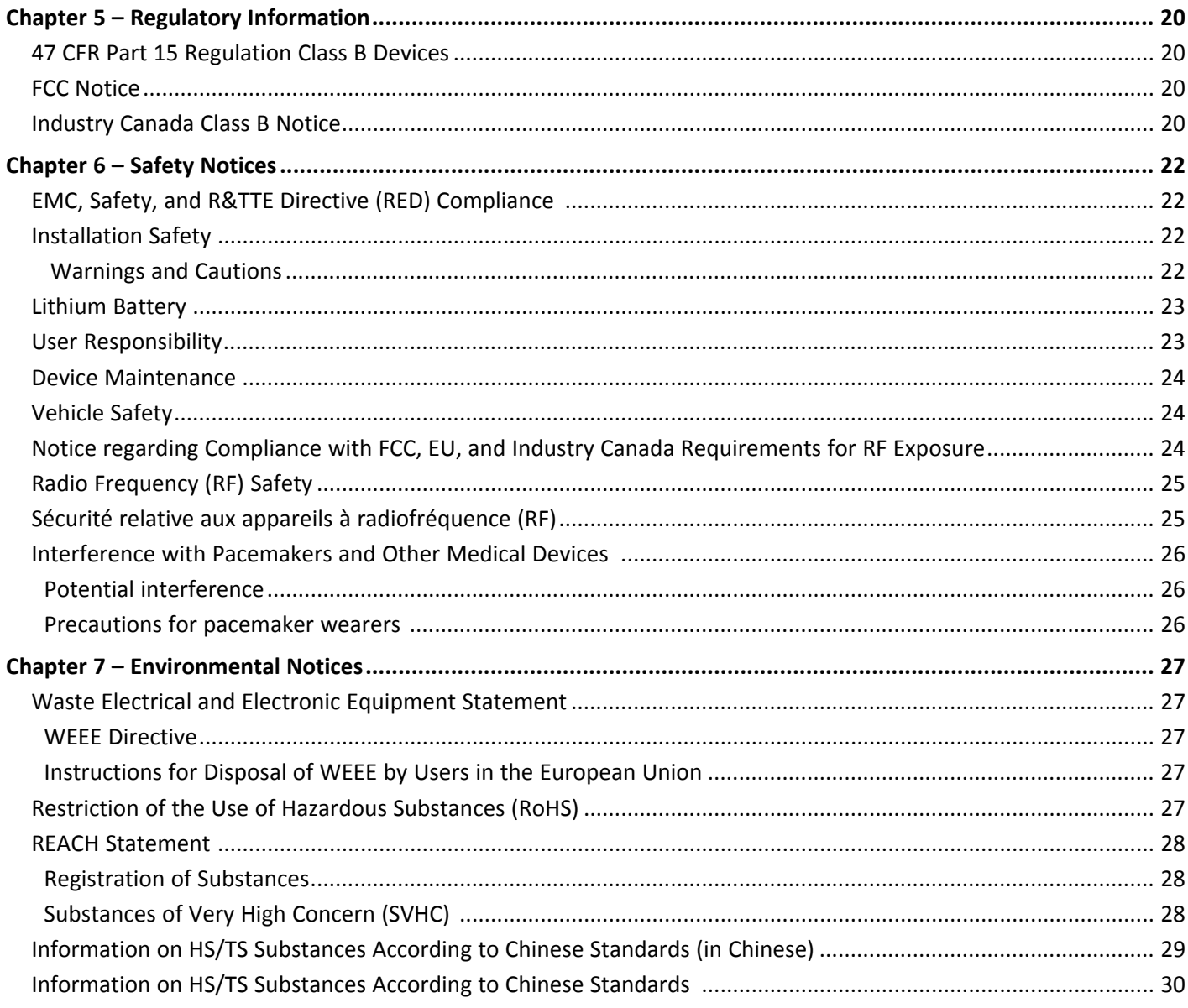

# <span id="page-4-0"></span>**Chapter 1 – MultiConnect® ConduitTM IP67 Base Station**

The MultiConnect Conduit IP67 Base Station (MTCDTIP) is a LoRa IoT gateway device designed for outdoor deployments.

## <span id="page-4-1"></span>**Installation**

An installation guide ships with the MCDTIP and is also available at www.multitech.com andwww.multitech.net.

## <span id="page-4-2"></span>**Advanced Information**

- For additional information on the mLinux platform, go to <http://www.multitech.net/developer/software/mlinux/>
- For additional information on the AEP platform, go to <http://www.multitech.net/developer/software/aep/>

# <span id="page-5-1"></span><span id="page-5-0"></span>**Chapter 2 – Getting Started with mLinux Models**

### **Accessing the Terminal Interface**

After connecting Ethernet and power, access the terminal interface:

**1.** On your PC, configure a static IP address for the network interface that is connected to the device within the following range:

192.168.2.2 - 192.168.2.254

**2.** Open an SSH connection.

**Default IP address:** (DHCP is disabled) 192.168.2.1 **Default credentials:** username: root and password: root

**3.** If using **Linux**, issue the following command in your PC's terminal and then when prompted, enter the default password.

ssh root@192.168.2.1

If using **Windows**, do one of the following:

Install [Cygwin](https://cygwin.com/install.html) and use the Linux instructions. OR Install Tera [Term](http://ttssh2.osdn.jp/index.html.en) or [Putty](http://www.chiark.greenend.org.uk/~sgtatham/putty/download.html) and open a new SSH connection on port 22 using the above defaults.

The device's terminal prompt appears. root@mtcap:~#

### <span id="page-5-2"></span>**Setting Time Zone, Time, and Date**

To set the time zone, date, and time:

**1.** Create a symbolic link from the zone info file for your location to /etc/localtime:

ln -fs /usr/share/zoneinfo/Europe/Zurich /etc/localtime

**2.** Update the date and time to the current time:

date "2016-12-11 14:58:01"

**3.** Update the hardware clock:

hwclock -u -w

### <span id="page-6-0"></span>**Set Custom IP Address, Network Information, and Ethernet Internet Access**

Network configuration is defined in /etc/network/interfaces.

To set the IP address and network information:

- **1.** To change the static IP, change the **address** and **netmask** fields in **/etc/network/interfaces**, (use vi or nano).
- **2.** To apply changes, either reboot the device or issue:

```
ifdown eth0 && ifup eth0
```
**Note:** You'll lose your SSH session by doing this.

**3.** To enable DHCP with default settings, edit **/etc/udhcpd.conf** (use vi or nano) to issue:

```
mlinux-dhcpd start
Note: To stop or restart, issue:
mlinux-dhcpd stop
or
mlinux-dhcpd restart
.
```
- **4.** To configure Internet access via the Ethernet port, modify **/etc/network/interfaces** as follows:
	- **a.** Add **gateway 192.168.2.254** beneath the **netmask** line, where **192.168.2.254** is the IP address of your network router.
	- **b.** To apply changes, either reboot the device or issue:

ifdown eth0 && ifup eth0

**Note:** You'll lose your SSH session by doing this.

**c.** Then test Internet access with **ping 8.8.8.8**.

### <span id="page-6-1"></span>**Configure the Cellular Connection**

To establish a cellular data link, you must configure and initiate a PPP connection. Sample options files and chat scripts are provided in the ppp peers directory **/etc/ppp/peers**. Anything specific to the network or connection should be placed in one of these files. Global options should be placed in **/etc/ppp/options**.

**1.** Set up a cellular data connection.

```
Set "APN" to the APN for your cellular provider. (Not necessary for
Verizon SIMs)
$ mlinux-set-apn APN
# Dial the connection (using /etc/ppp/peers/xxx# config)
$ pppd call xxx#
(where xxx# is your radio, LNA3 for North America or LEU1 for Europe)
```
**2.** Use the Linux **route** utility to verify ppp0 is up.

```
$ route
```
Kernel IP routing table Destination Gateway Genmask c Flags Metri Ref Use Iface default 33.140.12.1 0.0.0.0 UG 0 0 0 ppp0 8 33.140.12.1 8 255.255.25 UH 5 0 0 0 ppp0 192.168.2.0 \* 255.255.255.0 U 0 0 0 ethp0

The Linux **ifconfig** utility can be used to inspect the ppp0 interface details.

```
$ ifconfig ppp0
ppp0 Link encap:Point-to-Point Protocol
         inet addr:33.140.12.18 P-t-
P:33.140.12.18 Mask:255.255.255.255
         UP POINTOPOINT RUNNING NOARP MULTICAST MTU:1500 Metric:1
         RX packets:7 errors:0 dropped:0 overruns:0 frame:0
         TX packets:8 errors:0 dropped:0 overruns:0 carrier:0
         collisions:0 txqueuelen:3
         RX bytes:106 (106.0 B) TX bytes:145 (145.0 B)
```
Additionally, you can view the **pppd** logs in **/var/log/messages** to see the modem dialing and assigned IP address or errors if the connection was unsuccessful.

#### **To Stop a PPP Connection**

```
# send SIGTERM to pppd, which causes it to hang up and exit cleanly
$ killall pppd
```
### <span id="page-7-0"></span>**Starting Cellular Connection on Boot**

Automatically starting pppd on boot requires (1) setting the peer file to use and (2) telling the system to run the ppp init script on boot. To do this:

**1.** To see the available peers files (leu1) to set the peer file, issue:

ls /etc/ppp/peers

**2.** Edit **/etc/ppp/ppp\_on\_boot** (with vi or sudo) and change:

```
$PPPD call provider
```
to your desired provider (where xxx# is your radio, LNA3 for North America or LEU1 for Europe)

\$PPPD call xxx#

**3.** Assuming you've already set your APN, manually start the init script and check your Internet connection to test your change

```
ppp_on_boot
$ /etc/init.d/ppp start
```
**4.** To set init script to auto start, issue:

```
$ update-rc.d ppp defaults
```
**5.** Restart and test your connection.

### **Stop Automatic Start Up**

To stop ppp from automatically starting, issue:

\$ update-rc.d -f ppp remove

# <span id="page-8-0"></span>**Configuring LoRa**

To configure LoRa:

- **1.** Log in to the console, if you are not logged in.
- **2.** Establish an Internet connection via Ethernet or cellular.
- **3.** Edit the packet forwarder configuration as necessary by modifying **/opt/lora/local\_conf.json** with vi or nano.

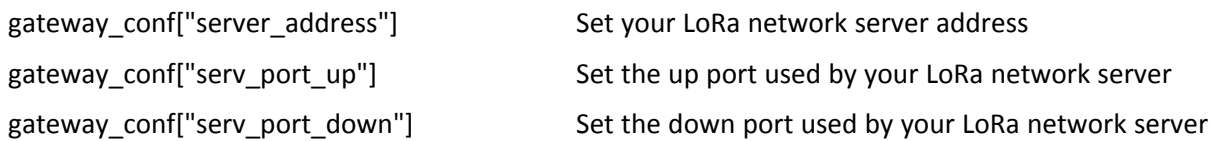

- **4.** Start the packet forwarder:
	- \$ /etc/init.d/lora-packet-forwarder start

For advanced LoRa settings, go to [http://www.multitech.net/developer/software/lora/conduit-mlinux-lora](http://www.multitech.net/developer/software/lora/conduit-mlinux-lora-communication/conduit-mlinux-advance-lora-configuration/)[communication/conduit-mlinux-advance-lora-configuration/.](http://www.multitech.net/developer/software/lora/conduit-mlinux-lora-communication/conduit-mlinux-advance-lora-configuration/)

# <span id="page-8-1"></span>**Additional LoRa and mLinux Information**

For additional information, including how to configure LoRa devices to communicate with the MTCAP, visit http://www.multitech.net.

- For help using LoRa, go to: <http://www.multitech.net/developer/software/lora/>
- For help using mLinux, go to <http://www.multitech.net/developer/software/mlinux/>.

# <span id="page-9-1"></span><span id="page-9-0"></span>**Chapter 3 – Getting Started with AEP Models**

# **Logging in to AEP**

After connecting and powering up your device, login to AEP:

**1.** Open an Internet browser. In the browser's address field, enter the device's default address for the device:

http://192.168.2.1

The login page appears.

- **2.** Type the default user name: **admin**.
- **3.** Type the default password: **admin**.
- **4.** Click **Login** to start the First Time Setup Wizard.

## <span id="page-9-2"></span>**Setting the Password**

**Note: Note:** For security reasons, we recommend you change the default password.

To set a new password:

- **1.** Click **Next** on the Welcome panel.
- **2.** In the **Current Password** field, enter the default password, **admin**.
- **3.** In the **New Password** field, enter a new password.
- **4.** Re-type the new password in the **Confirm Password** field.
- **5.** Click **Next**.

### <span id="page-9-3"></span>**Setting Date and Time**

To set date and time:

- **1.** Type today's **Date** in the format shown or use the calendar (data picker).
- **2.** Type the current **Time** (24-hour format).
- **3.** Select the **Time Zone** in which the Conduit operates.
- **4.** Click **Next**.

## <span id="page-9-4"></span>**Configuring PPP**

**Note:** For models with cellular radios only.

To configure the Cellular PPP:

- **1.** To use PPP, check **Enable**. When enabled, your device functions as a cellular device.
- **2.** If using two cellular antennas, check **Diversity**. Do not check this option if using one antenna.
- **3.** To enable dial-on-demand, check **Dial-on-Demand**. This tells the device to only make a PPP connection when there is outgoing IP traffic, and it brings the PPP connection down after a given idle timeout.
- **4.** The default **Idle timeout** is **180 seconds.** If desired, you can enter a different value.
- **5.** Type the **APN** (Access Point Name). The APN is assigned by your wireless service provider.

**6.** Click **Next**.

# <span id="page-10-0"></span>**Setting Up PPP Authentication**

To setup cellular PPP authentication:

- **1.** Select an authentication protocol **Type** used to negotiate with the remote peer: **pap, chap, or pap-chap**. The default is **None**.
- **2.** Type the **Username** for the remote peer to use for authentication. Optional. Username is limited to 60 characters.
- **3.** Type the **Password** for the remote peer to use for authentication. Optional. Password is limited to 60 characters.
- **4.** Click **Next** to exit the wizard.

### <span id="page-10-1"></span>**Enter IP Address and Network Information**

Set the IP address and network information for the Ethernet port:

**Note:** Leave the interface static unless using a DHCP server on the network that the device is connecting to. If you select DHCP client, you need to know which address is assigned to the Conduit. For information on DHCP settings, refer to DHCP in the AEP Help.

- **1.** Type the device's **IP Address**
- **2.** Enter the network **Mask**.
- **3.** Enter the **Gateway** address (optional and not displayed when **Cellular** is enabled).
- **4.** Enter the **Primary DNS** server address (optional and not displayed when **Cellular** is enabled).
- **5.** Enter the **Secondary DNS** server address (optional and not displayed when **Cellular** is enabled).
- **6.** Click **Next**.

### <span id="page-10-2"></span>**Configuring Access**

When Cellular is disabled, the default settings enable HTTPRedirect to HTTPs via LAN.

**Note:** Enabling **HTTPs via WAN** can increase security risk including allowing web users to access the WAN interface.

- **1.** Under **HTTP Redirect to HTTPs,** check **Enabled** to turn on or uncheck to turn off.
- **2.** Enter **Port** or use default value.
- **3.** Check either **Via LAN** or **Via WAN**.
- **4.** Under **HTTPs**, enter **Port** or use default value.
- **5.** Click **Finish**.

## <span id="page-10-3"></span>**Finish Configuration**

When you finish entering basic settings:

- **1.** To save and apply the settings, click **Save and Restart** near the top of the left sidebar. The device restarts.
- **2.** After restart, log back into the AEP interface. On the Dashboard under **Cellular**, the PPP state displays **Link is Up**. You may have to wait for short time.

**3.** To configure a LoRa Network, refer to [Getting](http://www.multitech.net/developer/software/lora/getting-started-with-lora-conduit-aep/) Started with LoRa

## <span id="page-11-0"></span>**Using DeviceHQ for Device Management**

DeviceHQ is a cloud-based device management tool for remote monitoring, upgrades, and configuration AEP devices. For information on creating and using a DeviceHQ account, go to the [http://www.multitech.net/developer/software/devicehq/.](http://www.multitech.net/developer/software/devicehq/)

# <span id="page-12-1"></span><span id="page-12-0"></span>**Chapter 4 – Specifications and Related Information**

# **MultiConnect Conduit IP67 Base Station Specifications**

MultiConnect Conduit IP67 Base Station specifications depend on the hardware configuration for your model.

### <span id="page-12-2"></span>**All Models**

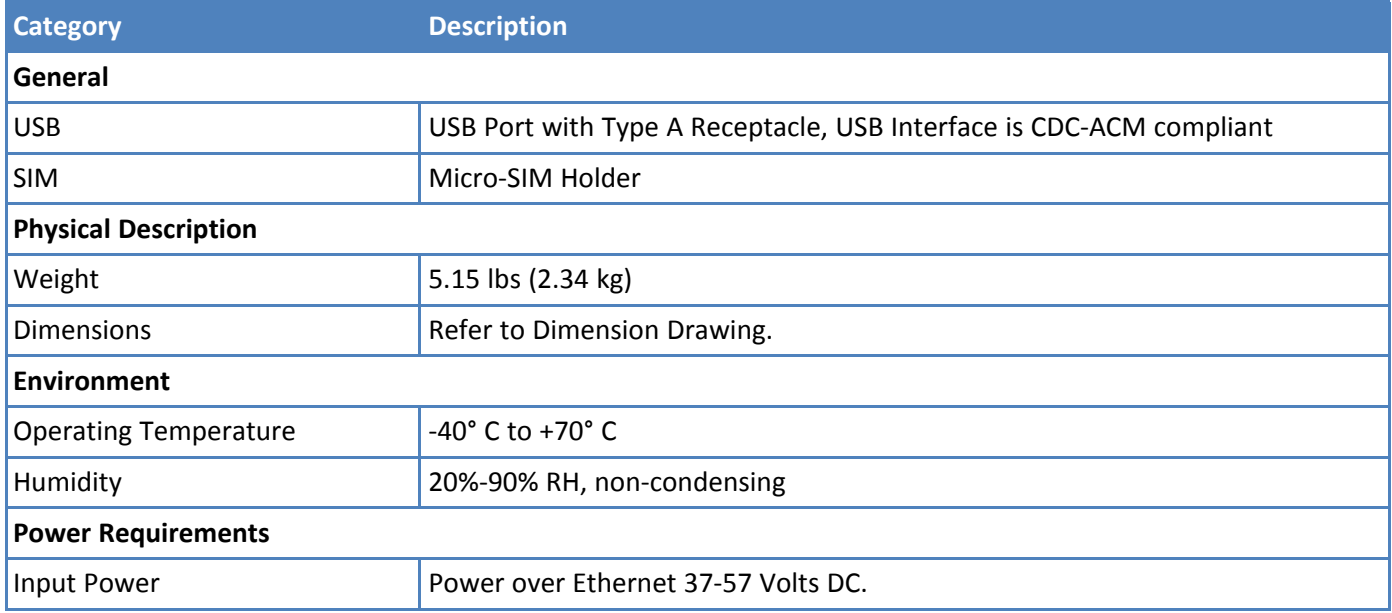

### **LoRa Specifications**

Depending on the model, your device has one or two LoRa radios. If the model number includes -868/2 or -915/2, the device has two LoRa radios.

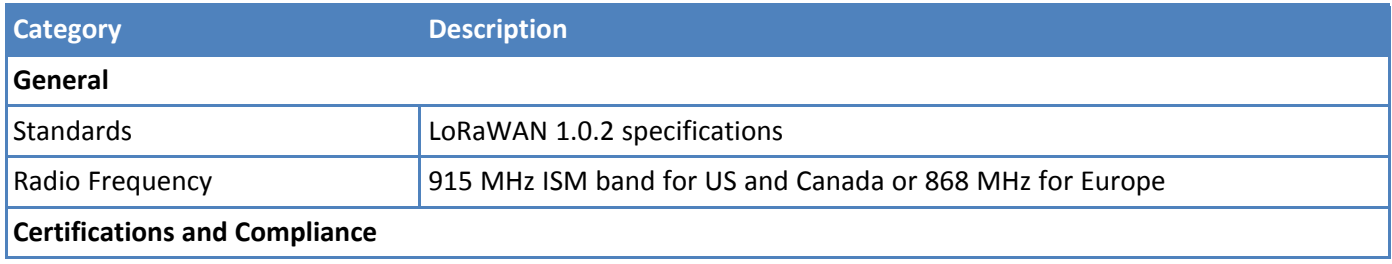

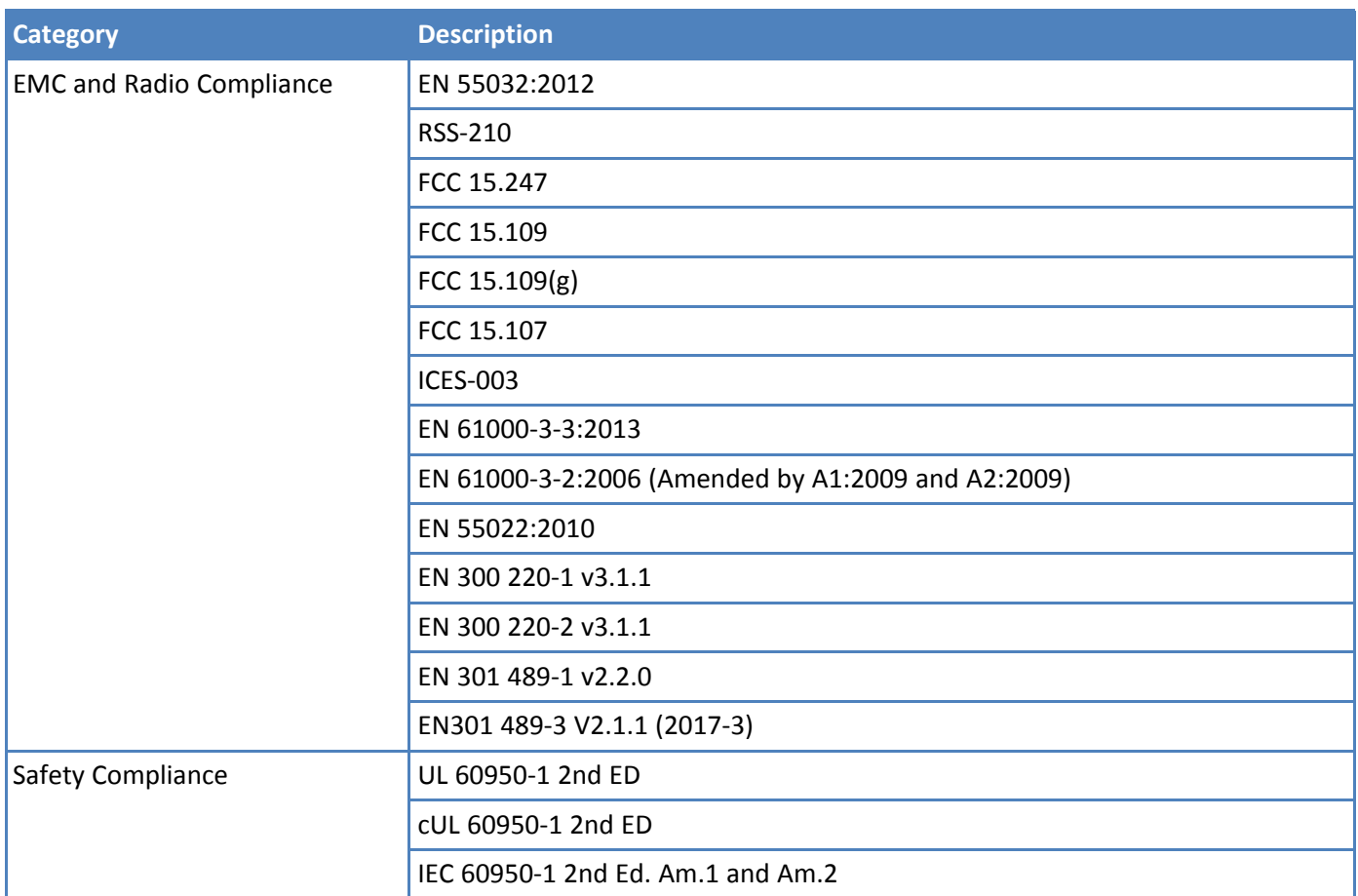

### **-LAT1 Models**

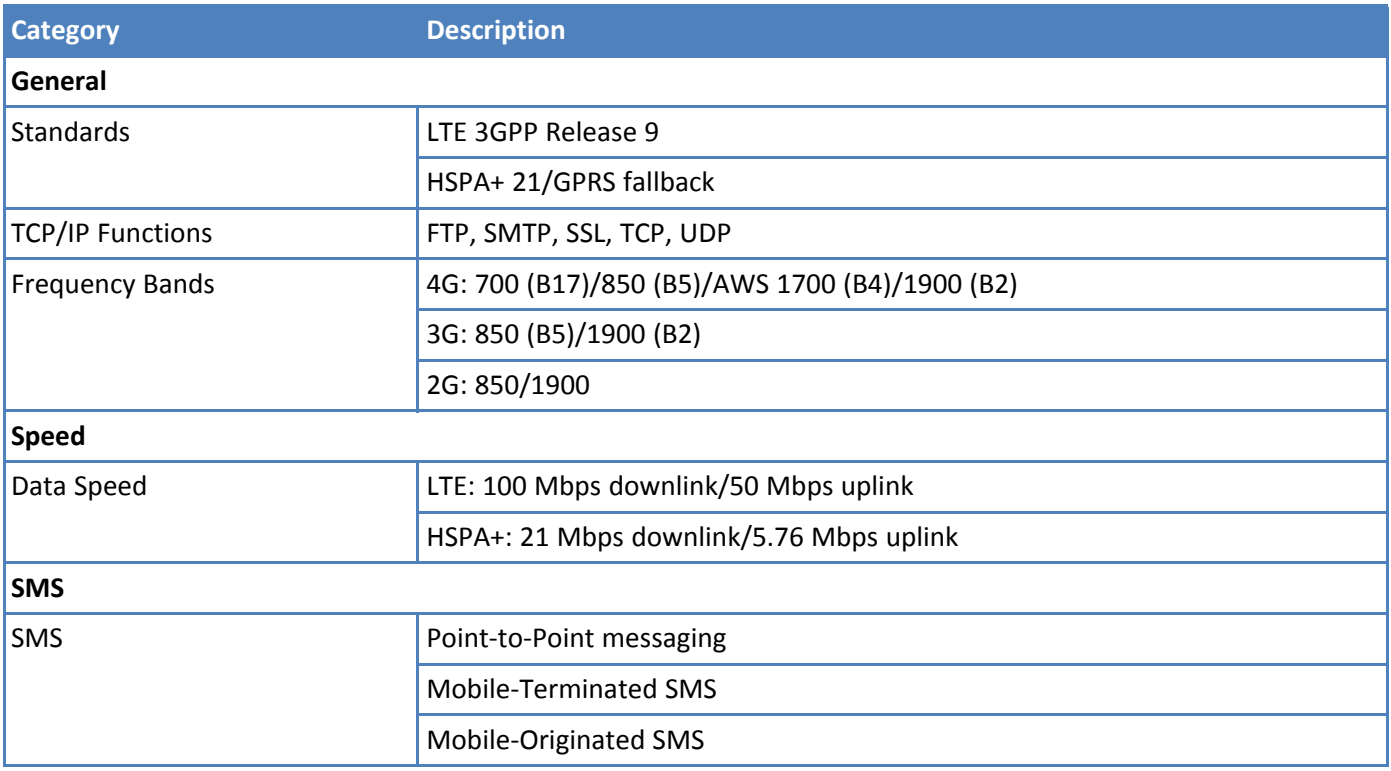

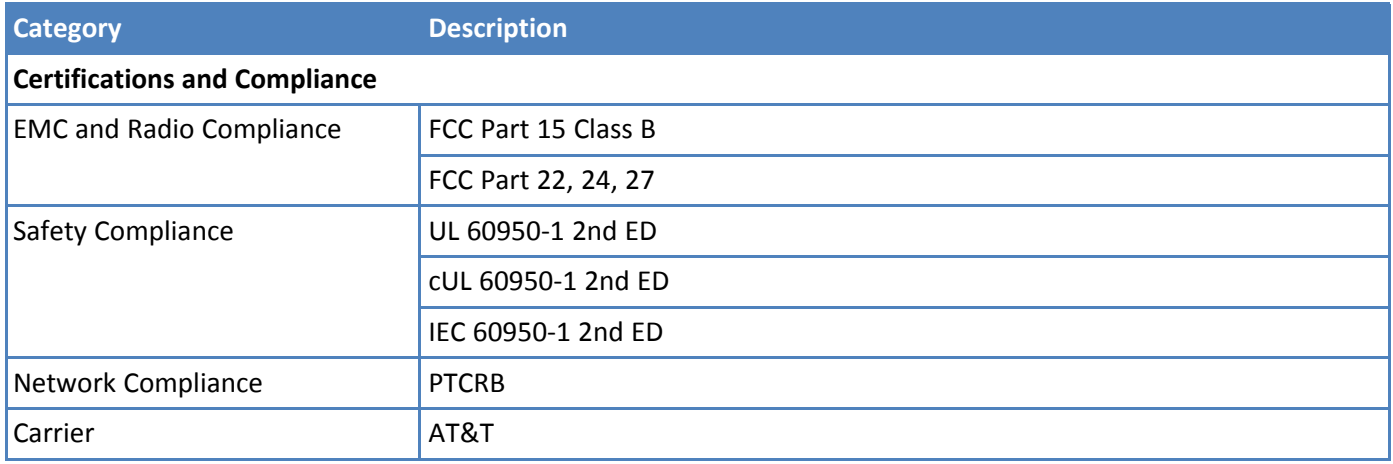

### **-LEU1 Models**

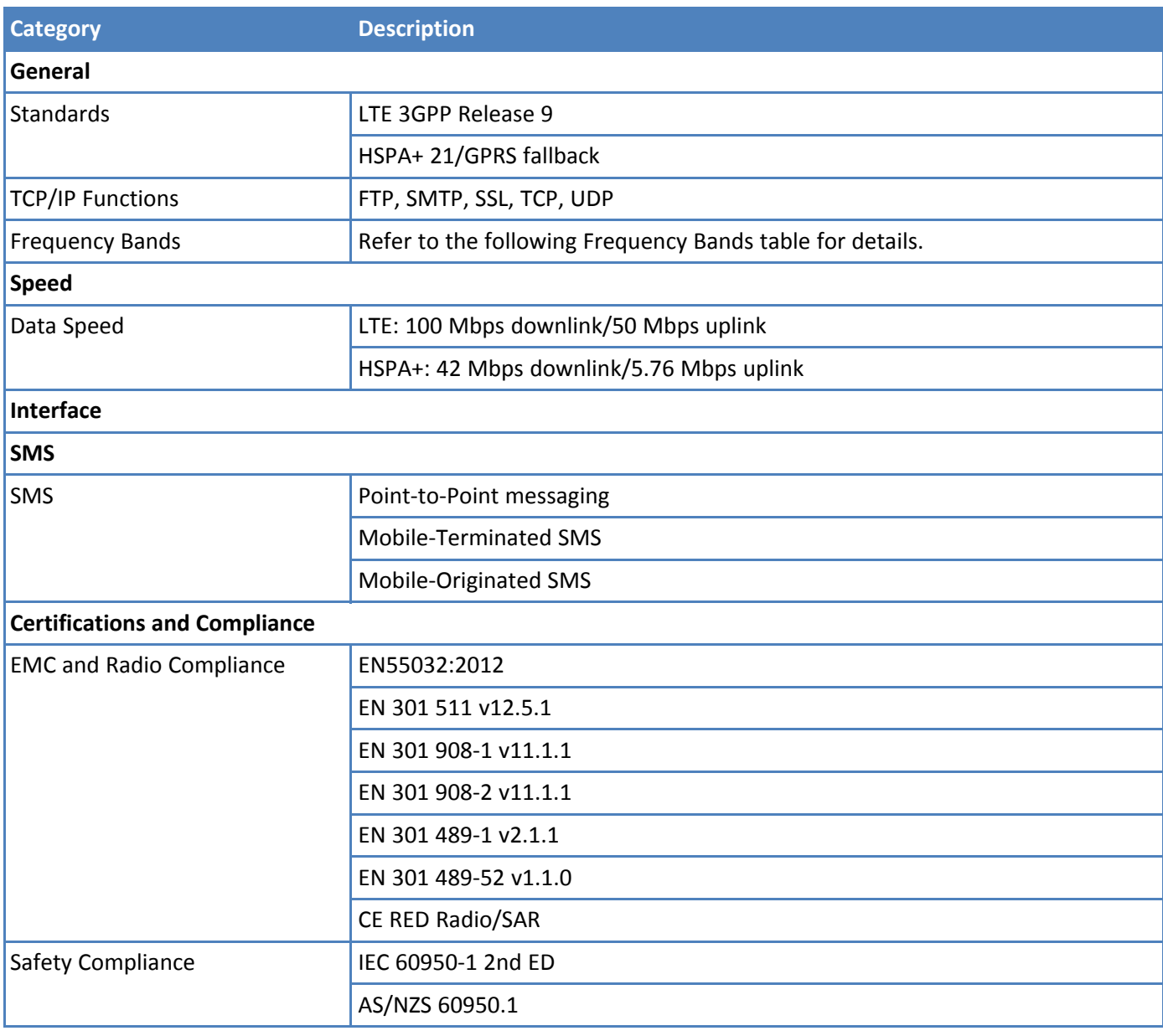

### **-LEU1 Frequency Bands**

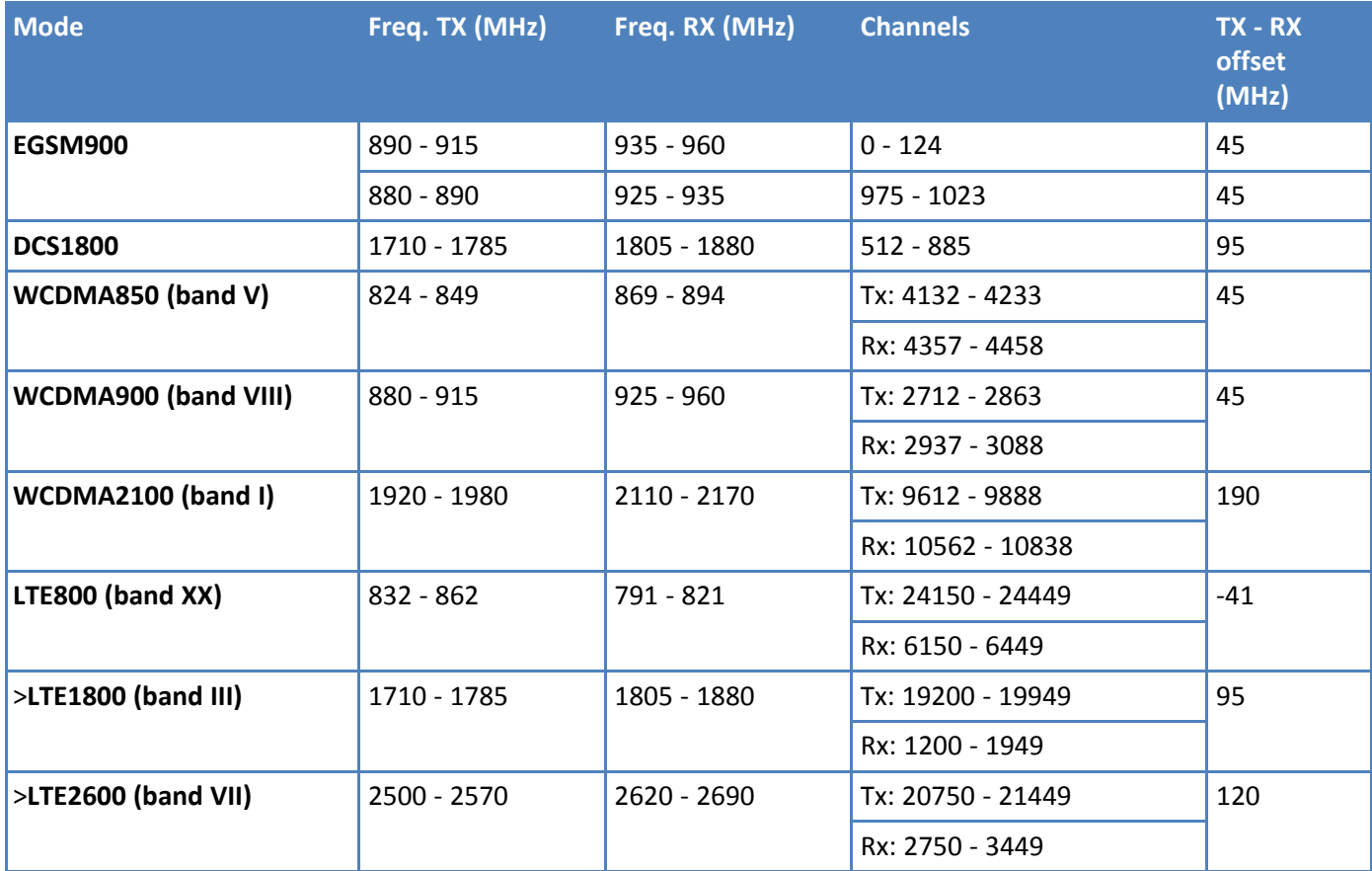

### <span id="page-15-0"></span>**-LVW2 Models**

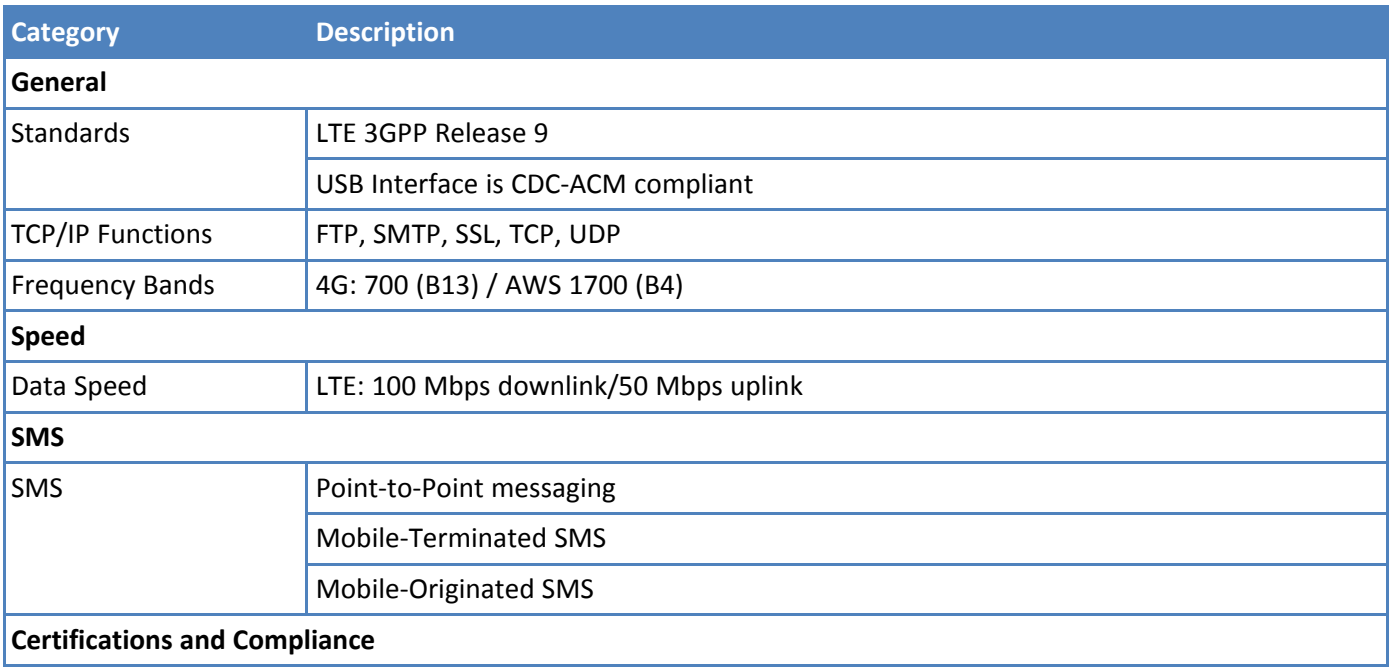

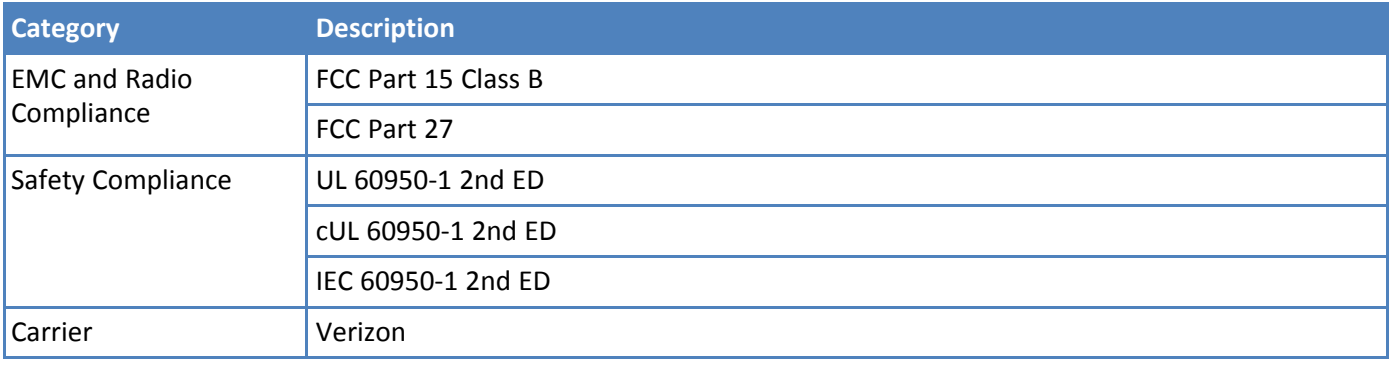

### **-LAT3 Models**

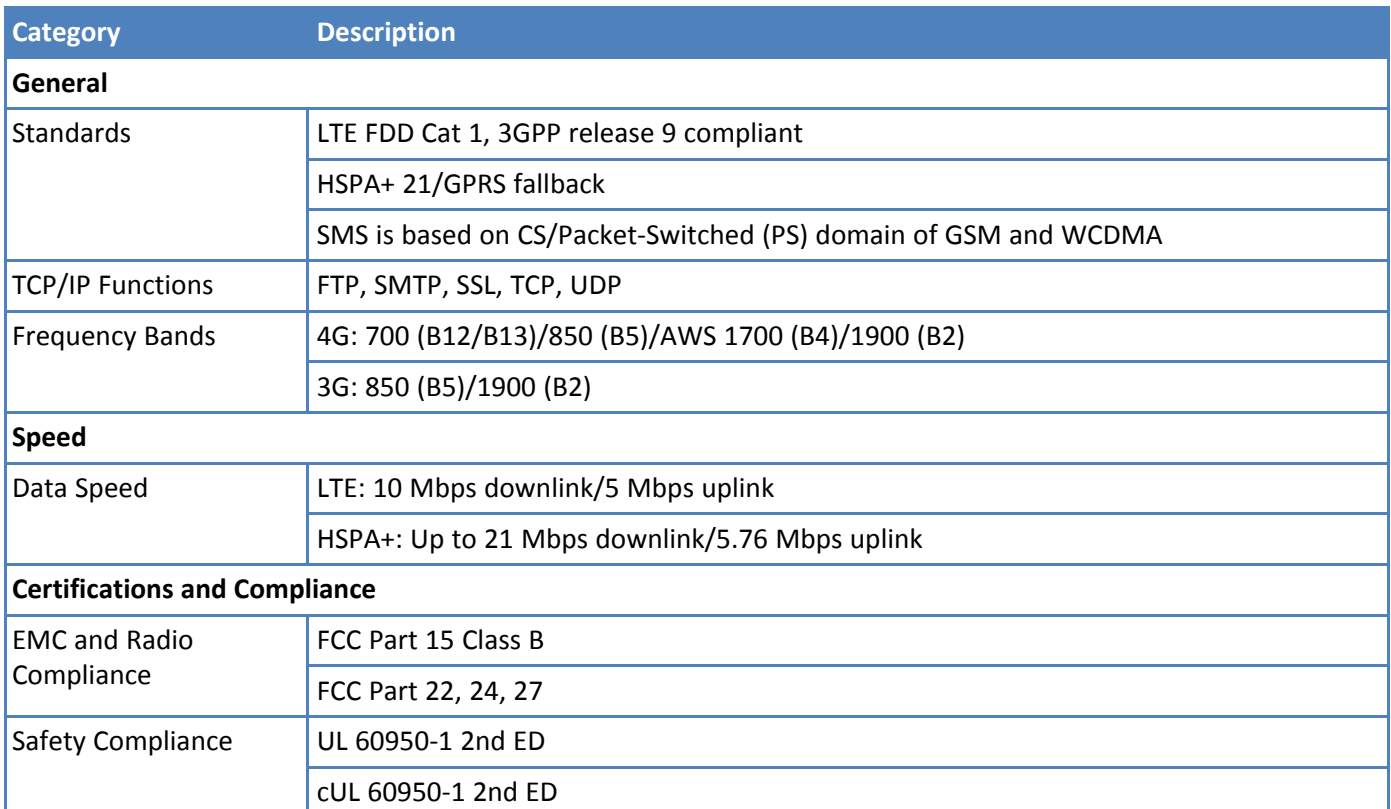

### <span id="page-16-0"></span>**-LVW3**

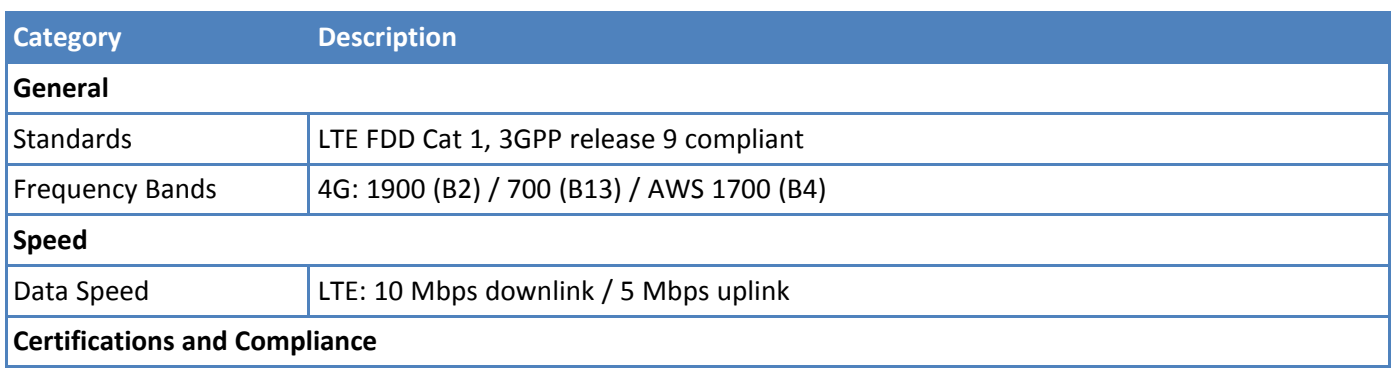

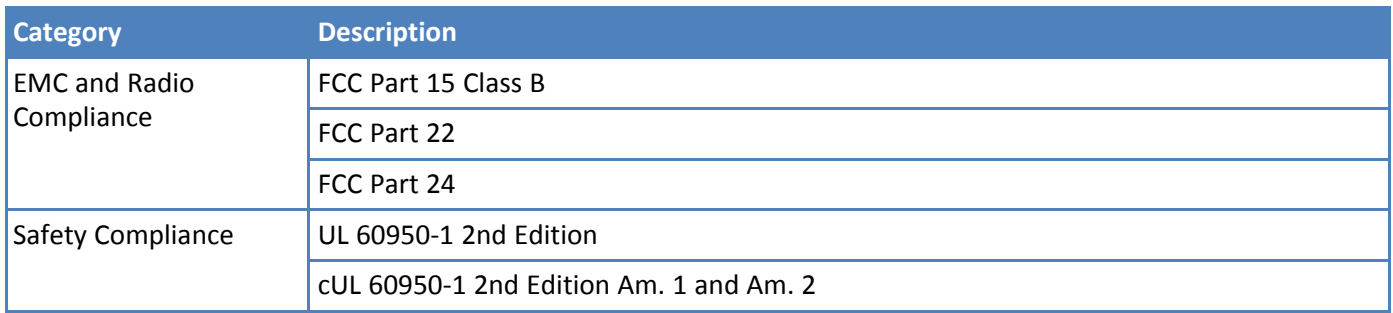

### <span id="page-17-0"></span>**IP67 Power Draw**

Power draw for a Base Station with two LoRa cards and an LTE radio with power over Ethernet:

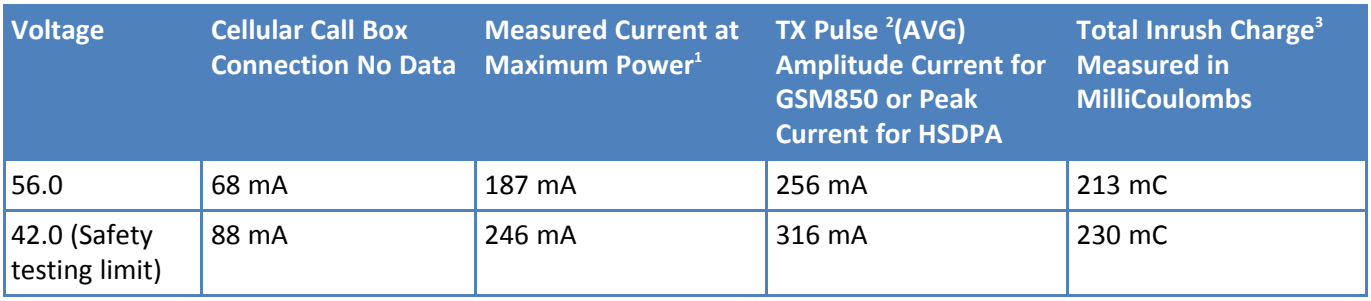

#### **Note:**

<sup>1</sup>Maximum Power: The continuous current during maximum data rate with the radio transmitter at maximum power.

<sup>2</sup>TX Pulse: The average peak current during a GSM850 transmission burst period or HSDPA connection. The transmission burst duration for GSM850 can vary, depending on what transmission scheme is being deployed.

3 Inrush Charge: The total inrush charge at power on.

## <span id="page-17-1"></span>**LE910 Telit Transmission Output Power**

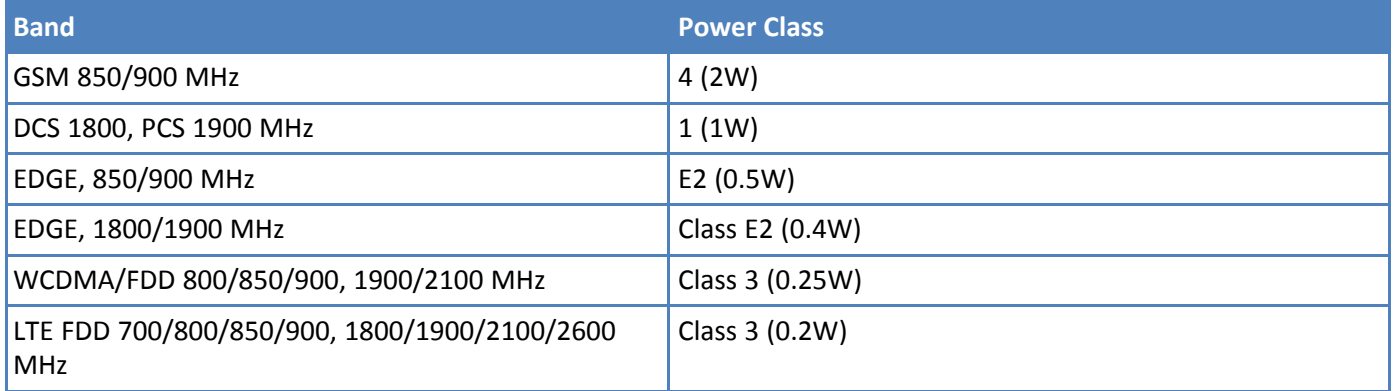

# <span id="page-18-0"></span>**LoRa Transmission Output Power**

### <span id="page-18-1"></span>**868 Models**

Max output 25 dBm

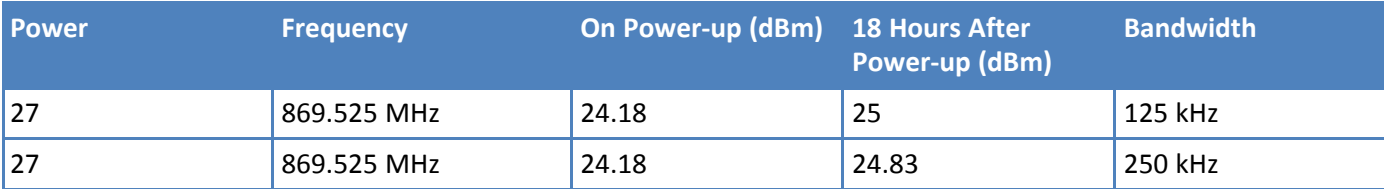

### <span id="page-18-2"></span>**915 Models**

Max output 27 dBm

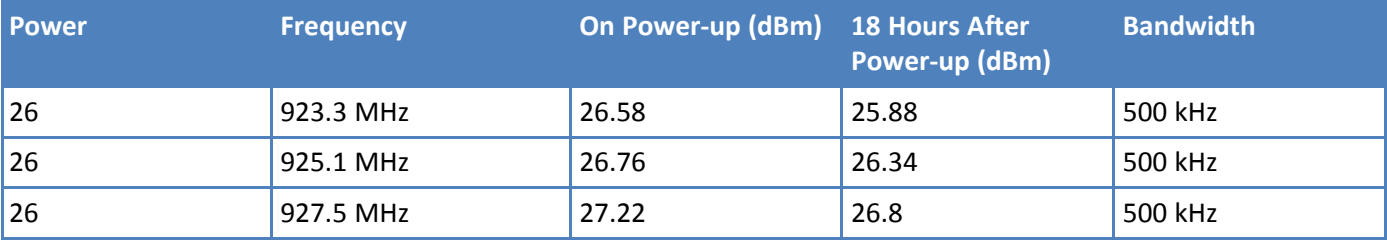

# <span id="page-19-1"></span><span id="page-19-0"></span>**Chapter 5 – Regulatory Information**

## **47 CFR Part 15 Regulation Class B Devices**

This equipment has been tested and found to comply with the limits for a Class B digital device, pursuant to part 15 of the FCC Rules. These limits are designed to provide reasonable protection against harmful interference in a residential installation. This equipment generates, uses, and can radiate radio frequency energy and, if not installed and used in accordance with the instructions, may cause harmful interference to radio communications. However, there is no guarantee that interference will not occur in a particular installation. If this equipment does cause harmful interference to radio or television reception, which can be determined by turning the equipment off and on, the user is encouraged to try to correct the interference by one or more of the following measures:

- Reorient or relocate the receiving antenna.
- Increase the separation between the equipment and receiver.
- Connect the equipment into an outlet on a circuit different from that to which the receiver is connected.
- Consult the dealer or an experienced radio/TV technician for help.

**Warning:** Changes or modifications to this unit not expressly approved by the party responsible for compliance could void the user's authority to operate the equipment.

# <span id="page-19-2"></span>**FCC Notice**

The MultiTech Conduit is an open embedded development product. Configurations of this product may optionally contain a sub GHz radio technology which MultiTech has certified for compliance with US and Foreign compliance bodies including FCC, R&TTE and others. (e.g. FCC 15.247:2015 & IC RSS-210:2010).

MTDOT-x products are open development based products that contain a sub ghz radio technology. MultiTech has certified for compliance with US and Foreign compliance bodies including FCC, R&TTE and others. (e.g. FCC 15.247:2015 & IC RSS-210:2010)

The MTAC-LORA is open development based product that contains a sub ghz radio technology. MultiTech has certified for compliance with US and Foreign compliance bodies including FCC, R&TTE and others. (e.g. FCC 15.247:2015 & IC RSS-210:2010)

xDot products are open development based products that contain a sub ghz radio technology. MultiTech has certified for compliance with US and Foreign compliance bodies including FCC, R&TTE and others. (e.g. FCC 15.247:2015 & IC RSS 247:2015)

MultiTech provides software code meant to operate the radio to a level that maintains compliance with the operating modes under which these radio devices were certified. To ensure this level of compliance, the software code is provided in binary form only. Users are prohibited from making any changes that affect the operation of the radio performance. Accessing or controlling the radio through any means other than the provided binary software will require the user to obtain their own intentional radiator license from the certification body governing their locality, as all pre-certification provided with Conduit mDot MTAC-LORA xDot will have been made invalid.

### <span id="page-19-3"></span>**Industry Canada Class B Notice**

This Class B digital apparatus meets all requirements of the Canadian Interference-Causing Equipment Regulations.

Cet appareil numérique de la classe B respecte toutes les exigences du Reglement Canadien sur le matériel brouilleur.

This device complies with Industry Canada license-exempt RSS standard(s). The operation is permitted for the following two conditions:

- **1.** the device may not cause interference, and
- **2.** this device must accept any interference, including interference that may cause undesired operation of the device.

Le présent appareil est conforme aux CNR d'Industrie Canada applicables aux appareils radio exempts de licence. L'exploitation est autorisée aux deux conditions suivantes:

- **1.** l'appareil ne doit pas produire de brouillage, et
- **2.** l'appareil doit accepter tout brouillage radioélectrique subi, même si le brouillage est susceptible d'en compromettre le fonctionnement.

# <span id="page-21-1"></span><span id="page-21-0"></span>**Chapter 6 – Safety Notices**

# **EMC, Safety, and R&TTE Directive (RED) Compliance**  $\epsilon$

The CE mark is affixed to this product to confirm compliance with the following European Community Directives:

Council Directive 2011/65/EU on the restriction of the use of certain hazardous substances in electrical and electronic equipment;

and

Council Directive 2014/53/EU on radio equipment and telecommunications terminal equipment and the mutual recognition of their conformity.

and

Council Directive 2014/35/EU on the harmonization of the laws of Member States relating to Electrical Equipment designed for use within certain voltage limits.

MultiTech declares that this device is in compliance with the essential requirements and other relevant provisions of Directive 2014/53/EU. The declaration of conformity may be requested at [https://support.multitech.com.](https://support.multitech.com)

### <span id="page-21-2"></span>**Installation Safety**

This information is also available in the Installation Guide.

# <span id="page-21-3"></span>**Warnings and Cautions**

Warning and Caution symbols mean potential danger. You are in a situation that could cause bodily injury. Before working on any equipment, be aware of hazards in the installation area and be knowledgeable about electrical circuitry. Be familiar with standard practices for preventing accidents.

For translations of key cautions and warnings, refer Appendix A.

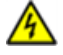

**Warning:** Only trained and qualified personnel should install, replace, or service this equipment. Installation must comply with local and national electrical codes.

- **Number 1** When installing or replacing the unit, the ground connection must always be made first and disconnected last.
- Disconnect POE power (Ethernet POE port) before servicing IP67 Base Station.
- Do not work on the system or connect or disconnect cables during periods of lightning activity.
- This device is not designed or approved to be used in any Hazardous Locations. Do not install or operate device if area is known to be an explosive environment.
- **Externally ground this equipment using a customer-supplied ground wire before applying power.** Contact an electrician if you are uncertain that suitable grounding is available. Refer to Installing the Ground Wire instructions. < All wall mounting installations are subject to the acceptance of local jurisdiction.
- Do not locate antenna near overhead power lines or other electric light or power circuits, or where it can come into contact with such circuits. When installing the antenna, take extreme

care not to come into contact with such circuits, because they may cause serious injury or death. For proper installation and grounding of the antenna, please refer to national and local codes.

#### **CAUTION:**

- **Power over Ethernet (PoE) Certification does not apply or extend to voltages outside of standard** PoE range. Any PoE voltages beyond 0vdc to 60Vdc have not been evaluated by UL or MULTITECH. Nominal PoE voltage is 48Vdc. The end user supplies the PoE cable. This cable must be suitable for outdoor location. This is an 802.3at Type 2 device. Power input is 25W from standard 802.3at PoE input.
- **Ethernet port is not designed to be connected to a public Telecommunication (PSTN) or any** other connection other than IEEE 802.3-2012 power over Ethernet devices.
- Do not remove product labels.

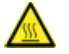

⚠

#### **Warning:**

HOT SURFACE DO NOT TOUCH

Note: This symbol is included on the serial label. UL evaluated this device to a safety and outdoor certification temperature of -30c to +85c.

Operating temperature is –40c to +70c.

### <span id="page-22-0"></span>**Lithium Battery**

- A lithium battery (3V, coin cell, CR1632) located within the product provides backup power for the timekeeping. This battery has an estimated life expectancy of ten years.
- When this battery starts to weaken, the date and time may be incorrect.
- Battery is not user replaceable. If the battery fails, the device must be sent back to MultiTech Systems for battery replacement.
- Lithium cells and batteries are subject to the Provisions for International Transportation. Multi-Tech Systems, Inc. confirms that the Lithium batteries used in the MultiTech product(s) referenced in this manual comply with Special Provision 188 of the UN Model Regulations, Special Provision A45 of the ICAO-TI/IATA-DGR (Air), Special Provision 310 of the IMDG Code, and Special Provision 188 of the ADR and RID (Road and Rail Europe).

**CAUTION:** Risk of explosion if this battery is replaced by an incorrect type. Dispose of batteries according to instructions.

**Attention:** Risque d'explosion si vous remplacez la batterie par un modèle incompatible. Jetez les piles usagées selon les instructions.

### <span id="page-22-1"></span>**User Responsibility**

Respect all local regulations for operating your wireless device. Use the security features to block unauthorized use and theft.

## <span id="page-23-0"></span>**Device Maintenance**

When maintaining your device:

- Do not attempt to disassemble the device. There are no user serviceable parts inside.
- Do not misuse the device. Follow instructions on proper operation and only use as intended. Misuse could make the device inoperable, damage the device and/or other equipment, or harm users.
- Do not apply excessive pressure or place unnecessary weight on the device. This could result in damage to the device or harm to users .
- Do not use this device in explosive or hazardous environments unless the model is specifically approved for such use. The device may cause sparks. Sparks in explosive areas could cause explosion or fire and may result in property damage, severe injury, and/or death.
- Do not expose your device to any extreme environment where the temperature or humidity is high. Such exposure could result in damage to the device or fire.
- Do not expose the device to water, rain, or spilled beverages. It is not waterproof. Exposure to liquids could result in damage to the device.
- Do not place the device alongside computer discs, credit or travel cards, or other magnetic media. The information contained on discs or cards may be affected by the device.
- Using accessories, such as antennas, that MultiTech has not authorized or that are not compliant with MultiTech's accessory specifications may invalidate the warranty.

If the device is not working properly, contact MultiTech Technical Support.

## <span id="page-23-1"></span>**Vehicle Safety**

When using your device in a vehicle:

- Do not use this device while driving.
- Respect national regulations on the use of cellular devices in vehicles.
- If incorrectly installed in a vehicle, operating the wireless device could interfere with the vehicle's electronics. To avoid such problems, use qualified personnel to install the device. The installer should verify the vehicle electronics are protected from interference.
- **Using an alert device to operate a vehicle's lights or horn is not permitted on public roads.**
- UL evaluated this device for use in ordinary locations only. UL did NOT evaluate this device for installation in a vehicle or other outdoor locations. UL Certification does not apply or extend to use in vehicles or outdoor applications.

### <span id="page-23-2"></span>**Notice regarding Compliance with FCC, EU, and Industry Canada Requirements for RF Exposure**

The antenna intended for use with this unit meets the requirements for mobile operating configurations and for fixed mounted operations, as defined in 2.1091 of the FCC rules for satisfying RF exposure compliance. This device also meets the European RF exposure requirements of EN 62311. If an alternate antenna is used, consult user documentation for required antenna specifications.

Compliance of the device with the FCC, EU and IC rules regarding RF Exposure was established and is given with the maximum antenna gain as specified above for a minimum distance of 20 cm between the devices radiating

structures (the antenna) and the body of users. Qualification for distances closer than 20 cm (portable operation) would require re-certification.

Wireless devices could generate radiation. Other nearby electronic devices, like microwave ovens, may also generate additional radiation to the user causing a higher level of RF exposure.

# <span id="page-24-0"></span>**Radio Frequency (RF) Safety**

Due to the possibility of radio frequency (RF) interference, it is important that you follow any special regulations regarding the use of radio equipment. Follow the safety advice given below.

- **Operating your device close to other electronic equipment may cause interference if the equipment is** inadequately protected. Observe any warning signs and manufacturers' recommendations.
- Different industries and businesses restrict the use of cellular devices. Respect restrictions on the use of radio equipment in fuel depots, chemical plants, or where blasting operations are in process. Follow restrictions for any environment where you operate the device.
- Do not place the antenna outdoors.
- Switch OFF your wireless device when in an aircraft. Using portable electronic devices in an aircraft may endanger aircraft operation, disrupt the cellular network, and is illegal. Failing to observe this restriction may lead to suspension or denial of cellular services to the offender, legal action, or both.
- Switch OFF your wireless device when around gasoline or diesel-fuel pumps and before filling your vehicle with fuel.
- Switch OFF your wireless device in hospitals and any other place where medical equipment may be in use.

### <span id="page-24-1"></span>**Sécurité relative aux appareils à radiofréquence (RF)**

À cause du risque d'interférences de radiofréquence (RF), il est important de respecter toutes les réglementations spéciales relatives aux équipements radio. Suivez les conseils de sécurité ci-dessous.

- Utiliser l'appareil à proximité d'autres équipements électroniques peut causer des interférences si les équipements ne sont pas bien protégés. Respectez tous les panneaux d'avertissement et les recommandations du fabricant.
- Certains secteurs industriels et certaines entreprises limitent l'utilisation des appareils cellulaires. Respectez ces restrictions relatives aux équipements radio dans les dépôts de carburant, dans les usines de produits chimiques, ou dans les zones où des dynamitages sont en cours. Suivez les restrictions relatives à chaque type d'environnement où vous utiliserez l'appareil.
- Ne placez pas l'antenne en extérieur.
- Éteignez votre appareil sans fil dans les avions. L'utilisation d'appareils électroniques portables en avion est illégale: elle peut fortement perturber le fonctionnement de l'appareil et désactiver le réseau cellulaire. S'il ne respecte pas cette consigne, le responsable peut voir son accès aux services cellulaires suspendu ou interdit, peut être poursuivi en justice, ou les deux.
- Éteignez votre appareil sans fil à proximité des pompes à essence ou de diesel avant de remplir le réservoir de votre véhicule de carburant.
- Éteignez votre appareil sans fil dans les hôpitaux ou dans toutes les zones où des appareils médicaux sont susceptibles d'être utilisés.

## <span id="page-25-0"></span>**Interference with Pacemakers and Other Medical Devices**

### **Potential interference**

Radio frequency energy (RF) from cellular devices can interact with some electronic devices. This is electromagnetic interference (EMI). The FDA helped develop a detailed test method to measure EMI of implanted cardiac pacemakers and defibrillators from cellular devices. This test method is part of the Association for the Advancement of Medical Instrumentation (AAMI) standard. This standard allows manufacturers to ensure that cardiac pacemakers and defibrillators are safe from cellular device EMI.

The FDA continues to monitor cellular devices for interactions with other medical devices. If harmful interference occurs, the FDA will assess the interference and work to resolve the problem.

### **Precautions for pacemaker wearers**

If EMI occurs, it could affect a pacemaker in one of three ways:

- Stop the pacemaker from delivering the stimulating pulses that regulate the heart's rhythm.
- Cause the pacemaker to deliver the pulses irregularly.
- Cause the pacemaker to ignore the heart's own rhythm and deliver pulses at a fixed rate.

Based on current research, cellular devices do not pose a significant health problem for most pacemaker wearers. However, people with pacemakers may want to take simple precautions to be sure that their device doesn't cause a problem.

- Keep the device on the opposite side of the body from the pacemaker to add extra distance between the pacemaker and the device.
- Avoid placing a turned-on device next to the pacemaker (for example, don't carry the device in a shirt or jacket pocket directly over the pacemaker).

# <span id="page-26-1"></span><span id="page-26-0"></span>**Chapter 7 – Environmental Notices**

### **Waste Electrical and Electronic Equipment Statement**

**Note:** This statement may be used in documentation for your final product applications.

### <span id="page-26-2"></span>**WEEE Directive**

The WEEE Directive places an obligation on EU-based manufacturers, distributors, retailers, and importers to takeback electronics products at the end of their useful life. A sister directive, ROHS (Restriction of Hazardous Substances) complements the WEEE Directive by banning the presence of specific hazardous substances in the products at the design phase. The WEEE Directive covers all MultiTech products imported into the EU as of August 13, 2005. EU-based manufacturers, distributors, retailers and importers are obliged to finance the costs of recovery from municipal collection points, reuse, and recycling of specified percentages per the WEEE requirements.

### <span id="page-26-3"></span>**Instructions for Disposal of WEEE by Users in the European Union**

The symbol shown below is on the product or on its packaging, which indicates that this product must not be disposed of with other waste. Instead, it is the user's responsibility to dispose of their waste equipment by handing it over to a designated collection point for the recycling of waste electrical and electronic equipment. The separate collection and recycling of your waste equipment at the time of disposal will help to conserve natural resources and ensure that it is recycled in a manner that protects human health and the environment. For more information about where you can drop off your waste equipment for recycling, please contact your local city office, your household waste disposal service or where you purchased the product.

July, 2005

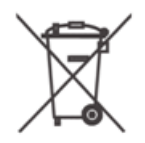

# <span id="page-26-4"></span>**Restriction of the Use of Hazardous Substances (RoHS)**

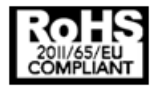

**Multi-Tech Systems, Inc.**

**Certificate of Compliance**

#### **2011/65/EU**

Multi-Tech Systems, Inc. confirms that its embedded products comply with the chemical concentration limitations set forth in the directive 2011/65/EU of the European Parliament (Restriction of the use of certain Hazardous Substances in electrical and electronic equipment - RoHS).

These MultiTech products do not contain the following banned chemicals<sup>1</sup>:

- Lead,  $[Pb] < 1000$  PPM
- Mercury,  $[Hg] < 1000$  PPM
- Hexavalent Chromium, [Cr+6] < 1000 PPM
- Cadmium, [Cd] < 100 PPM
- **Polybrominated Biphenyl, [PBB] < 1000 PPM**
- **Polybrominated Diphenyl Ether, [PBDE] < 1000 PPM**

Environmental considerations:

- **Moisture Sensitivity Level (MSL) =1**
- **Maximum Soldering temperature = 260C (in SMT reflow oven)**

<sup>1</sup>Lead usage in some components is exempted by the following RoHS annex, therefore higher lead concentration would be found in some modules (>1000 PPM);

- Resistors containing lead in a glass or ceramic matrix compound.

### <span id="page-27-1"></span>**REACH Statement**

### **Registration of Substances**

After careful review of the legislation and specifically the definition of an "article" as defined in EC Regulation 1907/2006, Title II, Chapter 1, Article 7.1(a)(b), it is our current view that Multi-Tech Systems, Inc. products would be considered as "articles." In light of the definition in § 7.1(b) which requires registration of an article only if it contains a regulated substance that "is intended to be released under normal or reasonably foreseeable conditions of use," our analysis is that Multi-Tech Systems, Inc. products constitute nonregisterable articles for their intended and anticipated use.

### <span id="page-27-0"></span>**Substances of Very High Concern (SVHC)**

Per the candidate list of Substances of Very High Concern (SVHC) published October 28, 2008 we have reviewed these substances and certify the Multi-Tech Systems, Inc. products are compliant per the EU "REACH" requirements of less than 0.1% (w/w) for each substance. If new SVHC candidates are published by the European Chemicals Agency, and relevant substances have been confirmed to be greater than 0.1% (w/w), Multi-Tech Systems, Inc. will provide updated compliance status.

Multi-Tech Systems, Inc. also declares it has been duly diligent in ensuring that the products supplied are compliant through a formalized process which includes collection and validation of materials declarations and selective materials analysis where appropriate. This data is controlled as part of a formal quality system and will be made available upon request.

## <span id="page-28-0"></span>**Information on HS/TS Substances According to Chinese Standards (in Chinese)**

### 依照中国标准的有毒有害物质信息

根据中华人民共和国信息产业部 (MII) 制定的电子信息产品 (EIP) 标准一中华人民共和国《电子信息产品污染 控制管理办法》(第39号),也称作中国 RoHS, 下表列出了 Multi-Tech Systems, Inc. 产品中可能含有的有毒 物质 (TS) 或有害物质 (HS) 的名称及含量水平方面的信息。

### 有害/有毒物质/元素

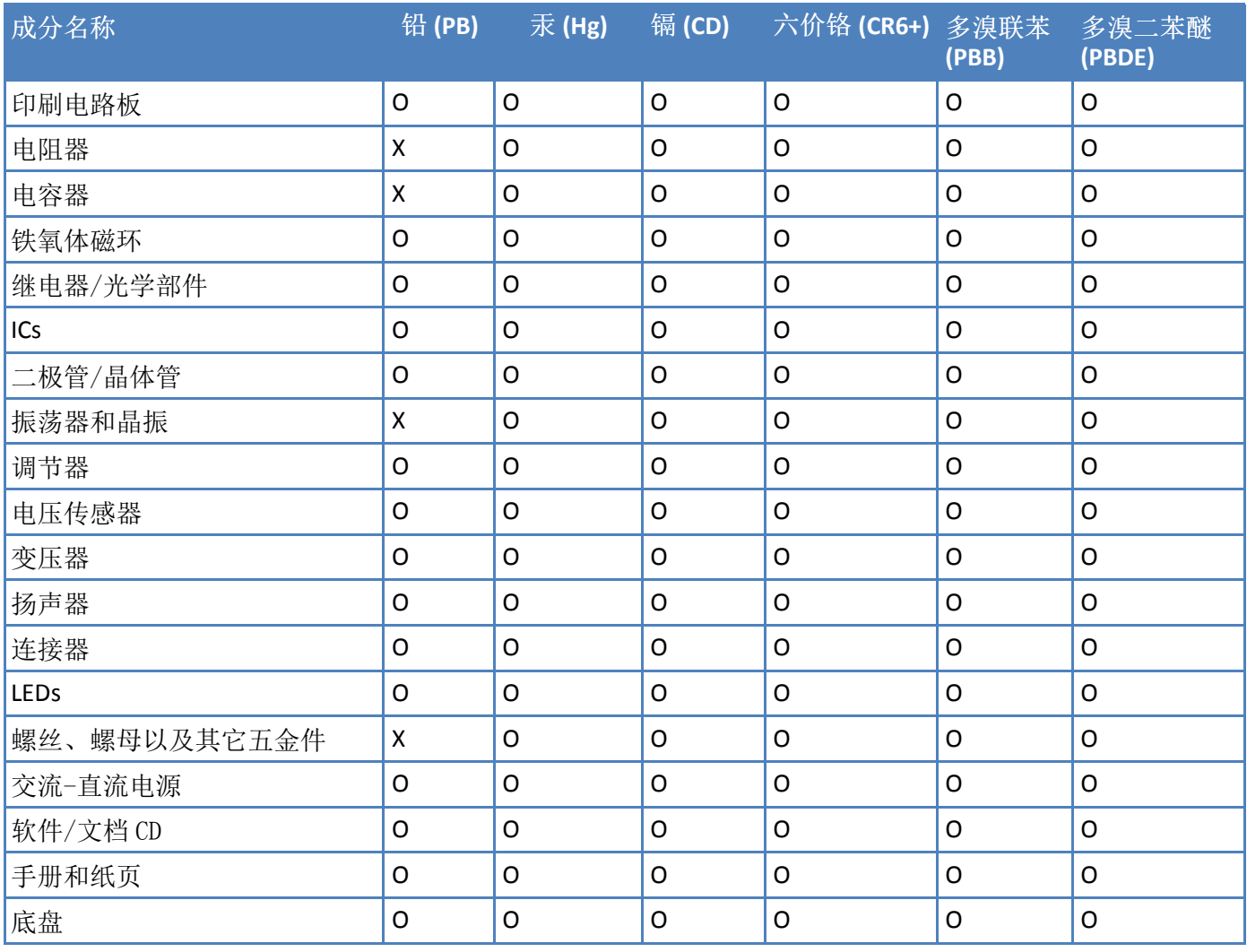

**X** 表示所有使用类似材料的设备中有害/有毒物质的含量水平高于 SJ/Txxx-2006 限量要求。

**O** 表示不含该物质或者该物质的含量水平在上述限量要求之内。

# <span id="page-29-0"></span>**Information on HS/TS Substances According to Chinese Standards**

In accordance with China's Administrative Measures on the Control of Pollution Caused by Electronic Information Products (EIP) # 39, also known as China RoHS, the following information is provided regarding the names and concentration levels of Toxic Substances (TS) or Hazardous Substances (HS) which may be contained in Multi-Tech Systems Inc. products relative to the EIP standards set by China's Ministry of Information Industry (MII).

#### **Hazardous/Toxic Substance/Elements**

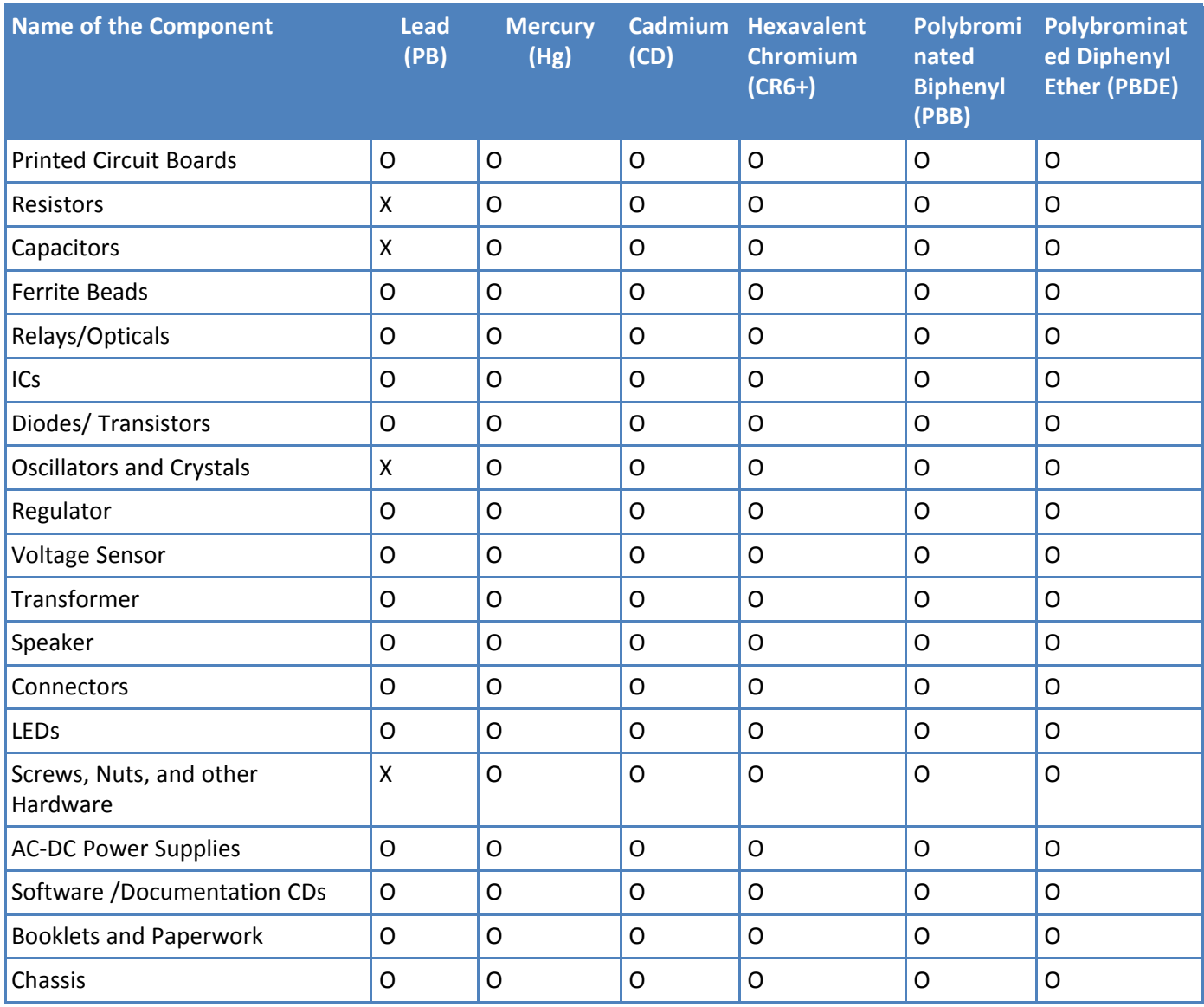

**X** Represents that the concentration of such hazardous/toxic substance in all the units of homogeneous material of such component is higher than the SJ/Txxx-2006 Requirements for Concentration Limits. **O** Represents that no such substances are used or that the concentration is within the aforementioned limits.